重補修線上申請流程

\*請於學校開放重補修申請期間登入申請\*

# **1.WEB[**學生**]**重補修申請

(1)登入天方系統

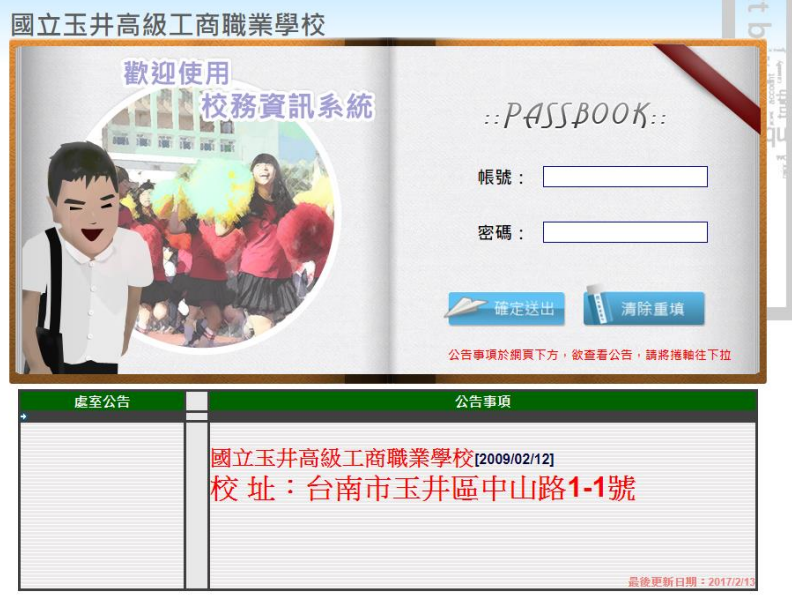

copyright (c) 2001 skytek all rights reserved<br>著作權所有天方科技

#### (2)點選重補修申請作業

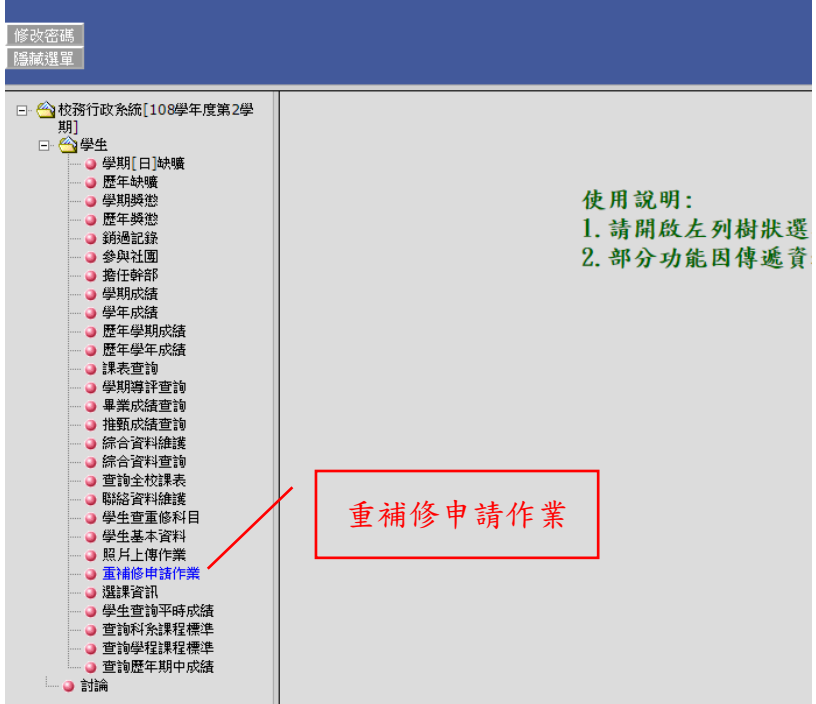

### **2. WEB[**學生**]**重補修申請

使用學生身份之帳號登入 WEB 成績系統,點選學生**/**重補修申請作業,即可進行 相關操作。

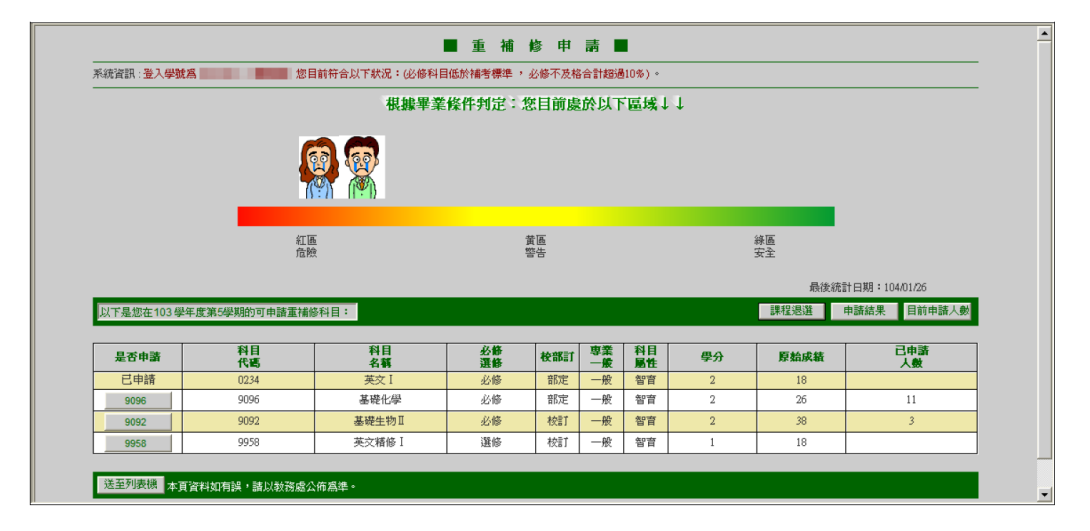

【附 註】:

學生進入重補修申請畫面即會看到系統資訊的警語及圖示。只要達三要件(1.必 修科目低於補考標準 2.必修不及格合計數是超過 5%或 10% 3.及格總學分數不 足)其中一項就會出現提醒文字及圖示;其文字及圖示是以畢業為基準判定,因 此在三年六個學期的成績未產生且判重補修前,此作業畫面圖示都會是「紅區 危險」。

#### **3. WEB[**學生**]**學生課程加選

在『是否申請』欄位下呈現可點選狀態的按鈕時,表示該科目可進行加選,點 選後,出現提示後按確定,即完成加選。

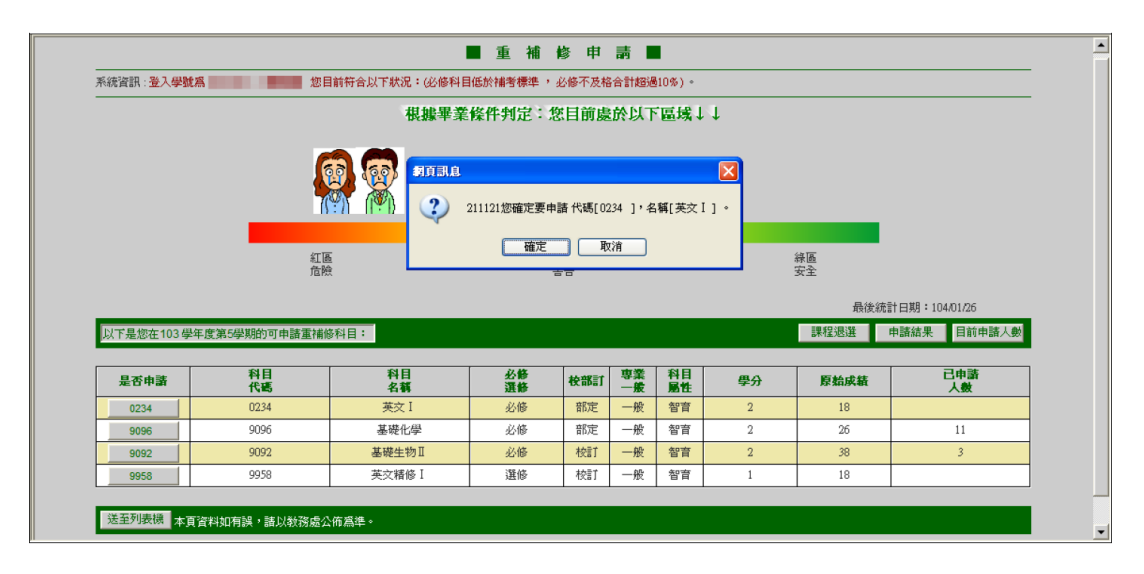

### **4. WEB[**學生**]**學生課程退選

點選課程退選按鈕,即會進入退選課程的畫面,點選欲退選之科目的退申請代碼 後,出現提示訊息按確定,即完成課程退選。

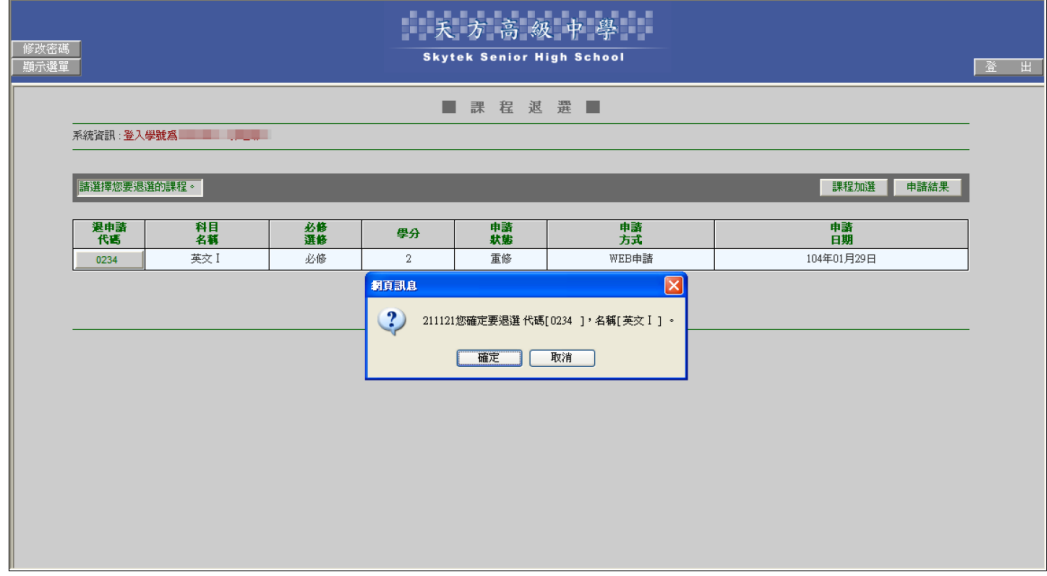

## **5. WEB[**學生**]**學生申請結果

點選申請結果按鈕,即可進入查詢畫面。

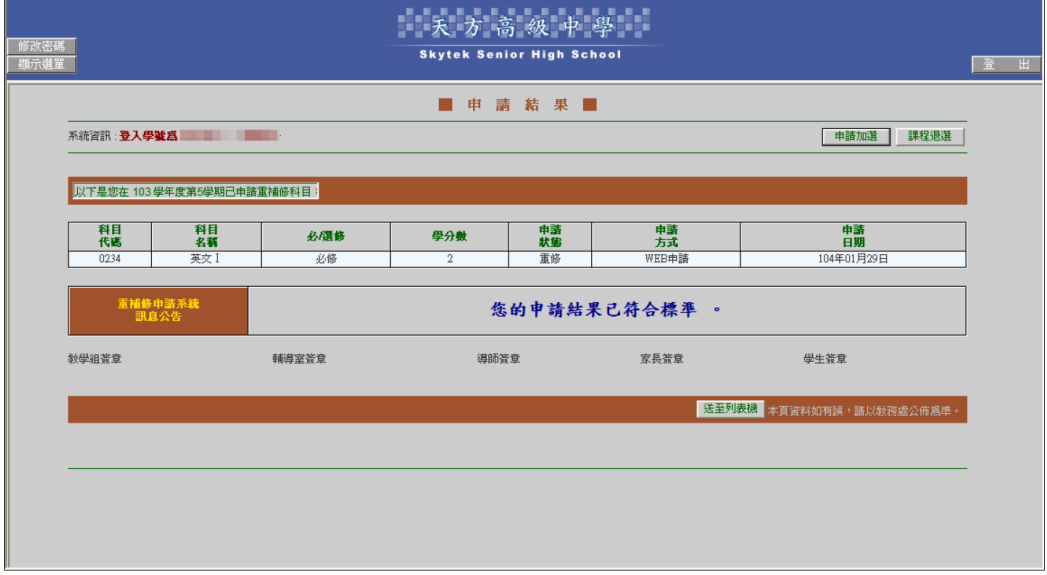

【附 註】:

「您的申請結果已符合標準」並非表示學生已通過審核,僅代表進行課程加選的作 業順利完成。